## **شیوه ویرایش و ایجاد پروفایل واحد در اسکوپوس برای نویسندگان (Scopus Author Identifier)**

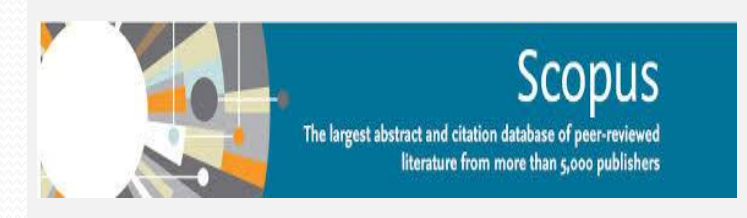

تهیه و تنظیم: مهناز کمائی کارشناس علم سنجی

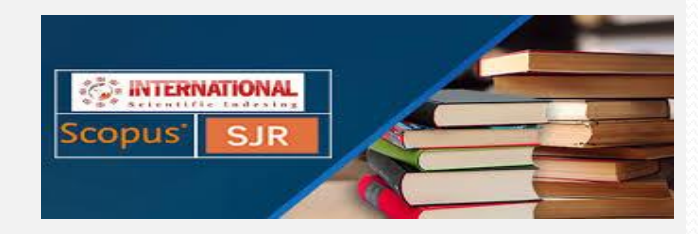

معاونت پژوهش و فناوری دانشگاه شهید چمران اهواز کتابخانه، مرکز اطلاع رسانی و اسناد تابستان 1399

## **پایگاه Scopus**

- اسکوپوس بزرگ ترین بانک اطالعاتی »چکیده« و »استناد« متون دارای داوری همتا، اعم از کتاب ها، ژورنال های علمی، و مقاالت کنفرانسی جهان است. این بانک عالوه بر چکیده، منابع این متون را نیز نشان می دهد. بنابراین امکان محاسبه تعداد استنادات برای هر مقاله امکان پذیر است. سال انتشار مراجع این پایگاه به سال 19۷۰ و پس از آن برمی گردد.
- اسکوپوس اواخر سال ۲۰۰۴ توسط الزویر، ناشر هلندی راه اندازی شد و سریعاً به معتبرترین پایگاه اطالعاتی تبدیل شد. پایگاه استنادی اسکوپوس برای هر نویسنده، یک پروفایل شخصی در نظر می گیرد و اطالعات مهم را در آن به نمایش می گذارد. در پروفایل یک شناسه یا به نویسنده اختصاص داده خواهد شد. Scopus Author ID

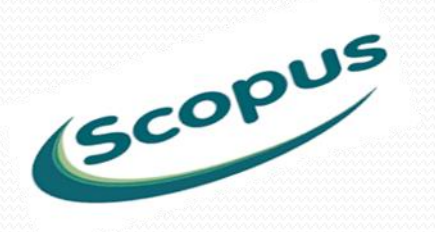

# **چیست؟ Scopus Author Identifier**

- Id Author Scopus یا شناسه نویسنده در اسکوپوس یک کد منحصر به فرد است که به هر نویسنده در Scopus تعلق می گیرد. از آنجا که برخی از نویسندگان نامهای مشابه دارند یا نام آنها در انتشارات مختلف می تواند متفاوت باشد، شناسه نویسنده Scopus با جمع کردن تمام اسناد نوشته شده توسط آن نویسنده، بین این نام ها تمایز قایل می شود.
- از آنجا که پروفایل پژوهشگران در اسکوپوس دارای اشکاالتی چون؛ ادغام شدن مقاالت دو فرد با اسامی مشابه، پروفایل های متعدد برای یک فرد به دلیل شیوه های نگارشی مختلف اسامی، جا افتادن تعدادی از مقاالت فرد، اشکال در وابستگی سازمانی و ... است که منجر به گزارش شاخص های علم سنجی غلط برای پژوهشگر می شود. به منظور رفع این اشکاالت تمهیداتی در این پایگاه وجود دارد که پژوهشگران از آن طریق یک پروفایل واحد با اطالعات صحیح داشته باشند.
- نکته مهم این است که پروفایل اسکوپوس توسط پایگاه اسکوپوس برای نویسندگانی که در پایگاه مذکور مقاله دارند، ساخته می شود و نویسنده در ساخت پروفایل خود دخالت ندارد. این راهنما صرفا جهت یکدست کردن پروفایل نویسندگانی است که نام آنها در اسکوپوس **با اشکال مختلف ثبت گردیده است.**

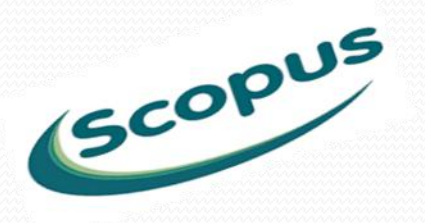

## **شیوه ایجاد پروفایل واحد در اسکوپوس برای نویسندگان**

#### **ورود به پایگاه اسکوپوس طبق مسیر**

ابتدا وارد سایت کتابخانه مرکزی به آدرس ir.ac.scu.Lib شوید. سپس روی آیکون پایگاههای اطالعاتی، و سپس پایگاههای اطالعاتی التین کلیک کنید. در صفحه ای که نمایان می شود ابتدا روی گزینه نصب VPN کلیک کرده و رمز Dialerخود را وارد نمائید. پس از نصب VPN روی آیکون سامانه دسترسی به مقاالت کلیک کتید. در صفحه بعد ایمیل خود را ثبت نموده و سپس روی گزینه دسترسی به پایگاههای استنادی و یکی از سرورهای Scopus مطابق تصاویر زیرکلیک کنید.

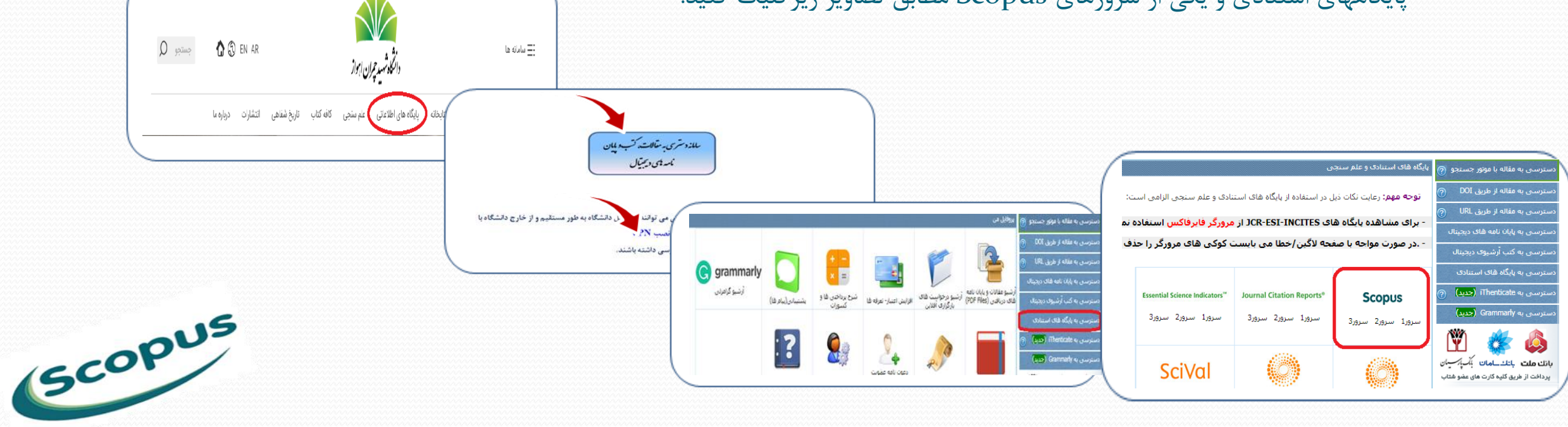

پس از ورود به پایگاه Scopus، روی لینک Sign in کلیک کنید. درصورتی که قبلا در این پایگاه ثبت نام کرده اید فیلدهای مربوط به ایمیل و پسورد اکانت Scopus را وارد کنید. در غیر اینصورت ایمیل خود را وارد کرده و روی گزینه Password Forgot کلیک کنید. مطابق شکل زیر

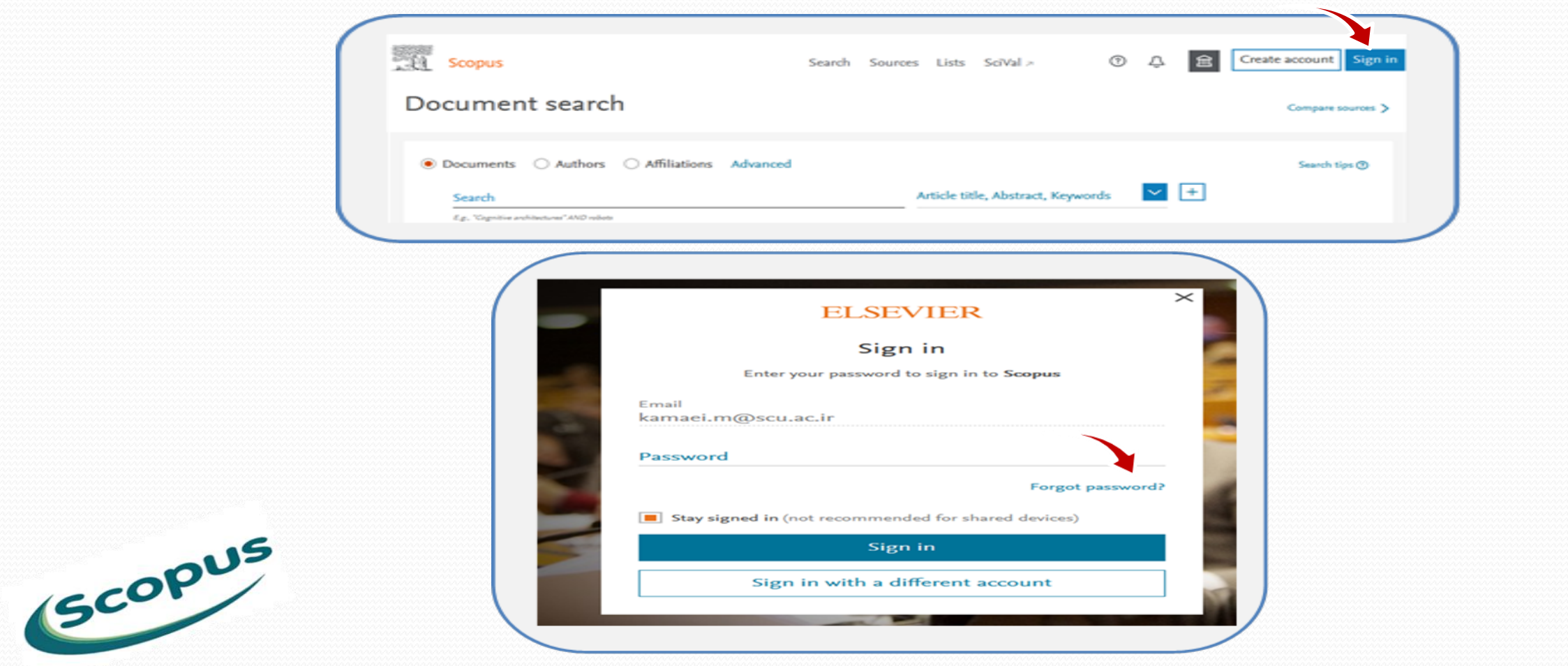

## در کادر بعد روی لینک Link a me Send کلیک کنید.

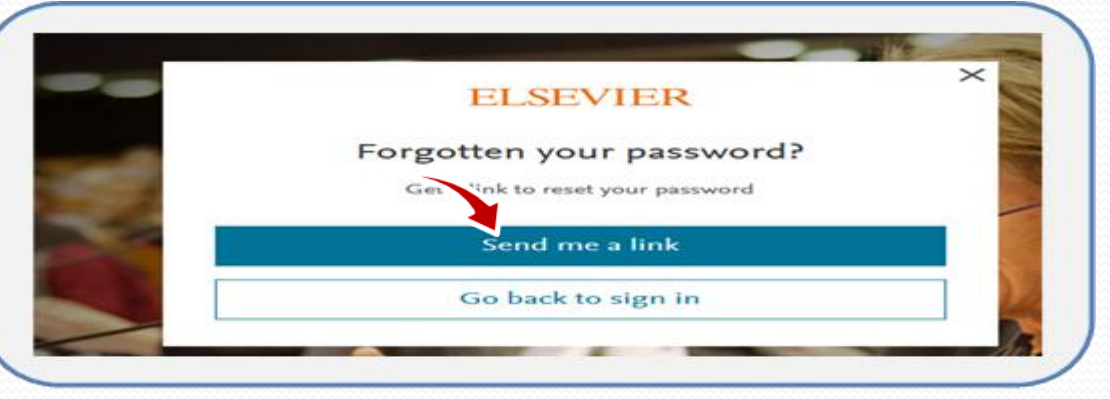

در کادر بعد به شما اطالع میدهد که به ایمیل خود جهت Reset پسورد مراجعه نمائید.

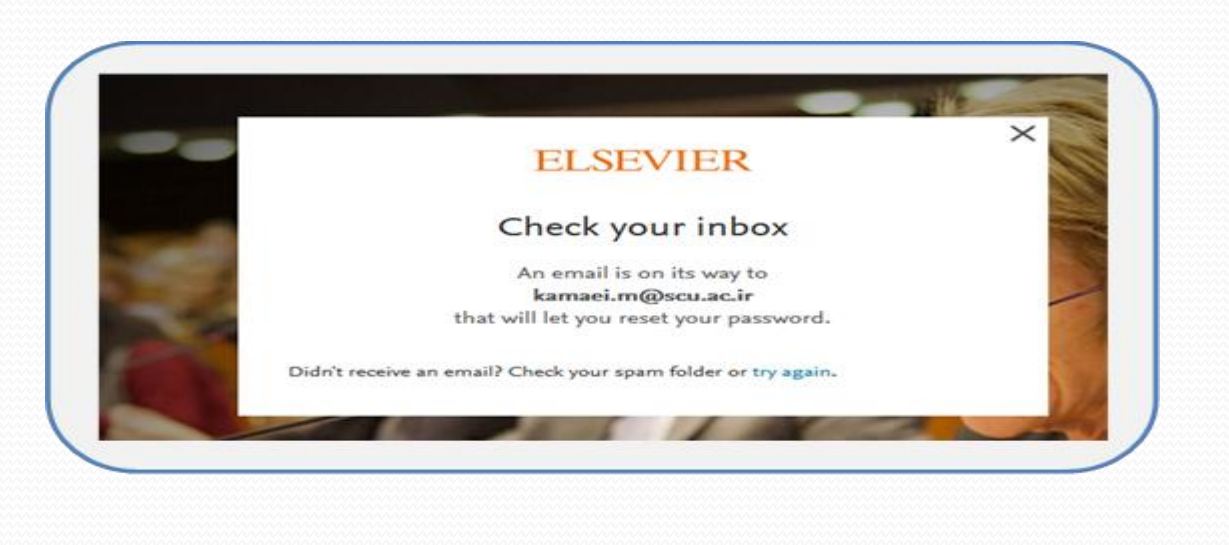

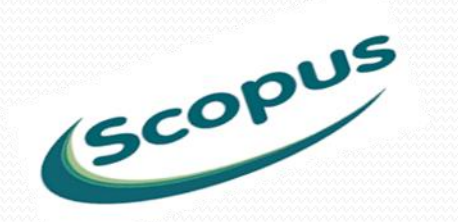

## مرحله بعد به ایمیل مراجعه کرده و روی فیلد Password Your Reset کلیک کنید.

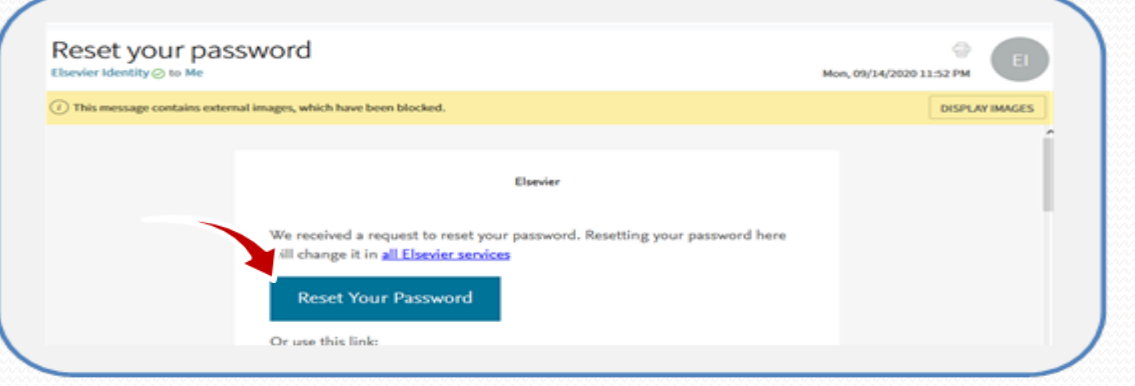

### مرحله بعد پسورد خود را که حداقل باید 8 کاراکتر شامل حرف، عدد و عالمت باشد وارد کنید و روی گزینه Reset کلیک کنید.

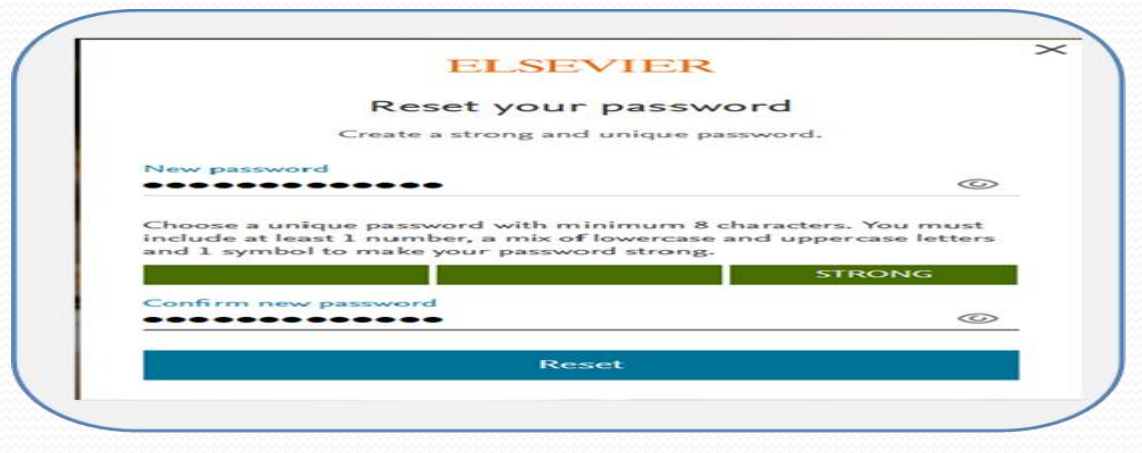

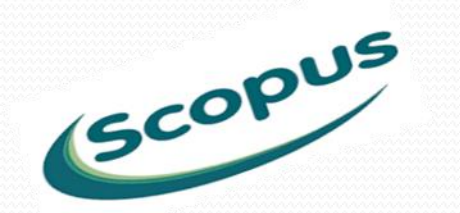

- سپس مجددا وارد پایگاه Scopus شوید و این بار با وارد کردن نام کاربری و پسورد جدید در قسمت Register، جستجو را آغاز کنید.
- جهت جستجوی پروفایل نویسنده در اسکوپوس، از بین گزینه های جستجو، گزینه Search Author انتخاب شود. در کادر اول، نام خانوادگی ( Author Last Name) و در کادر دوم، حرف اول و یا شکل کامل نام کوچک ( Author Initials of First Name) درج شود. در کادر سوم نیز وابستگی سازمانی پژوهشگر )Affiliation )نوشته شود.
- با توجه به اینکه اسامی نویسندگان ایرانی در مقاالت معموالً دارای دو یا چند نوع نگارش به زبان انگلیسی است، به منظور در نظر گرفتن انواع اشکال، استفاده از عملگرهای جستجو می تواند مفید باشد. به طوری که به جای حرف یا حروفی که به چند شیوه نگارش می شود در پایگاه اسکوپوس می توان از کاراکتر ستاره )\*( استفاده کرد.
- مثالهایی که در ادامه ذکر شده، با کسب اجازه از سرکار خانم دکتر » آناهیتا رضایی «، عضو محترم هیأت علمی دانشکده دامپزشکی دانشگاه شهید چمران اهواز ارائه شده است.
	- با درج نام پژوهشگر به شکل زیر، کل اشکال پروفایل نویسنده، در بازیابی در نظر گرفته خواهد شد.

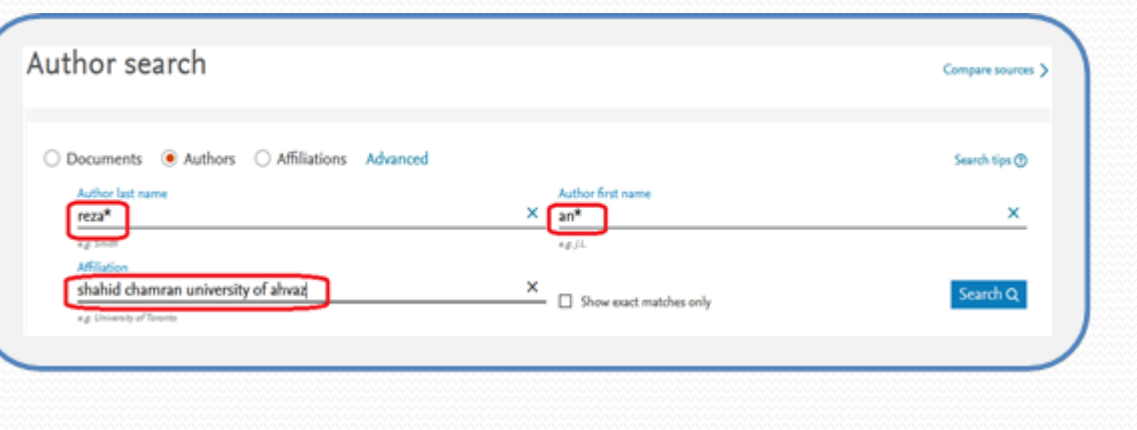

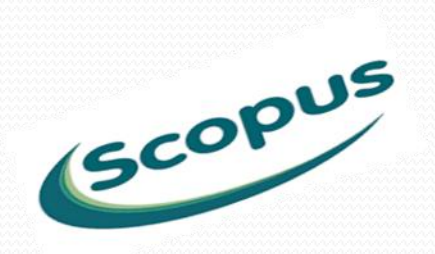

- چنان که اشاره شد، اسامی پژوهشگرانی که با خط جستجوی فوق مطابقت داشته باشند به همراه تعداد مقالات، حوزه فعالیت و وابستگی سازمانی در نتایج جستجو ارائه خواهد شد.
	- به طور مثال در مقاالت دکتر» آناهیتا رضایی « انواع شیوه های نگارش زیر وجود دارد:
- Rezaie Annahita Shahid Chamran University of Ahvaz, Faculty of Veterinary Medicine Rezaie Anahita Shahid Chamran University of Ahvaz, Faculty of Veterinary Medicine Rezai Annahita Shahid Chamran University of Ahvaz, Faculty of Veterinary Medicine • Rezaie Annahita Shahid Chamran University of Ahvaz
- ه همانگونه که در توضیحات ذکر شد Scopus Author ID شناسهای است که اسکوپوس به هر نویسنده (پروفایل) اختصاص می دهد. بنابراین در صورتیکه نویسنده چندین پروفایل داشته باشد به همان تعداد، شناسه نیز خواهد داشت. این امر باعث اشکاالتی در تعیین شاخص های استنادی نویسنده خواهد شد. بنابراین با یکدست کردن اطالعات نویسنده کلیه مشکالت فوق از بین خواهد رفت.

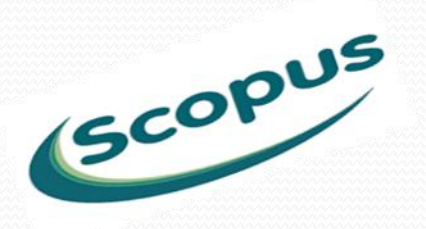

 از بین پروفایل های بازیابی شده با بررسی دقیق مقاالت مربوطه، مواردی که با نام نویسنده مورد نظر تطابق دارد انتخاب شود. در صورتی که همه پروفایل ها متعلق به نویسنده مورد نظر بود، روی گزینه All مطابق شکل زیر کلیک کنید Box Checkکلیه پروفایل ها فعال شود و در انتها گزینه » to Request authors merge »از قسمت باالی جدول نتایج انتخاب گردد.

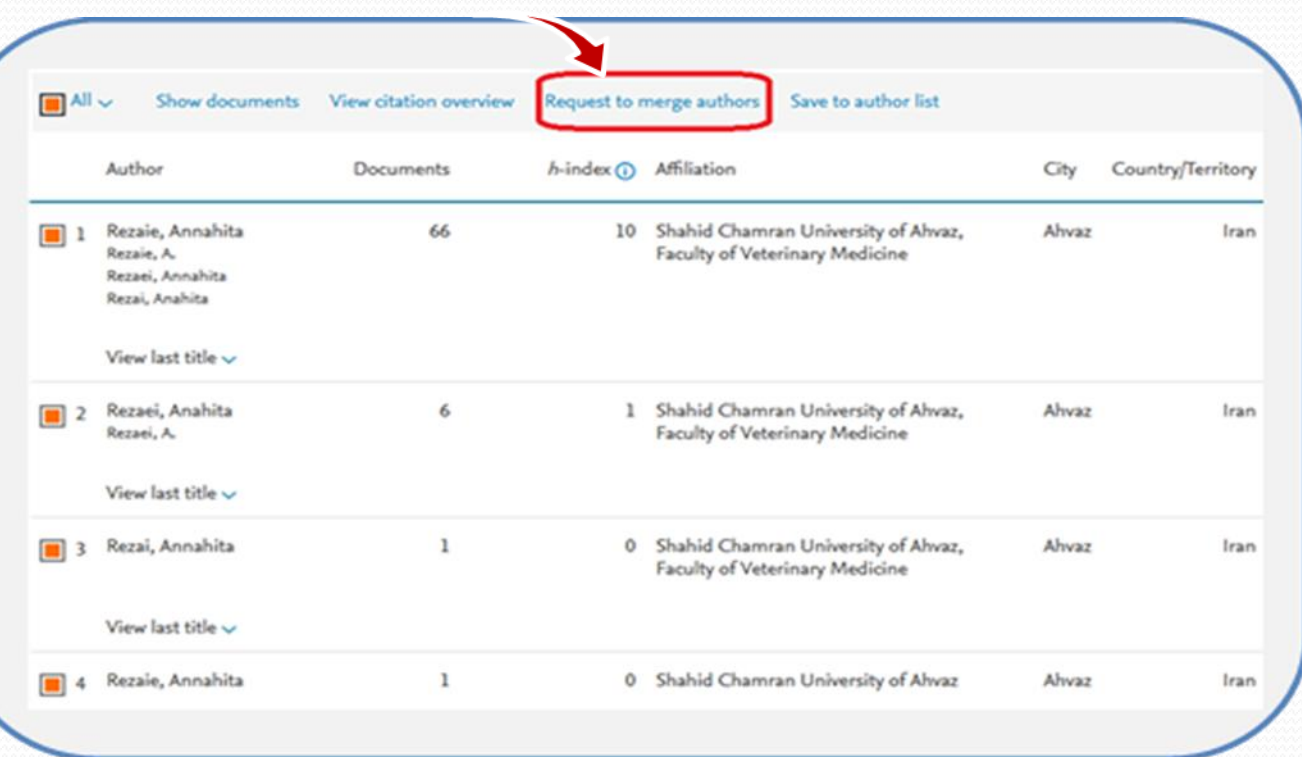

SCOPUS

با انتخاب گزینه authors merge to Request فرایند یکدست سازی آغاز می شود.

پس از کلیک بر گزینه فوق کادری نمایش داده میشود که در آن کادر تغییراتی که در طول فرایند merge انجام خواهید داد نمایش داده خواهد شد. جهت شروع فرایند یکدستسازی، روی گزینه Proceed to make changes کلیک کنید.

#### What will you be able to do:

- Set the preferred name
- Merge Profiles
- Add and remove documents
- · Update Affiliation Added new feature

Proceed to make changes

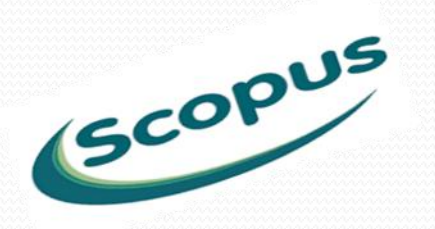

### در مرحله اول که مرحله Select Profile نام دارد، مطابق با نام نویسنده، فهرستی از اسامی پیشنهادی، به صورت یک منوی کشویی، نمایش داده می شود. بعد از انتخاب نام ارجح و کلیک بر دکمه Continue،گام بعدی که مهمترین مرحله از این فرآیند است نمایان خواهد شد.

Is there a name preference? Please select the preferred name for the unique author profile.

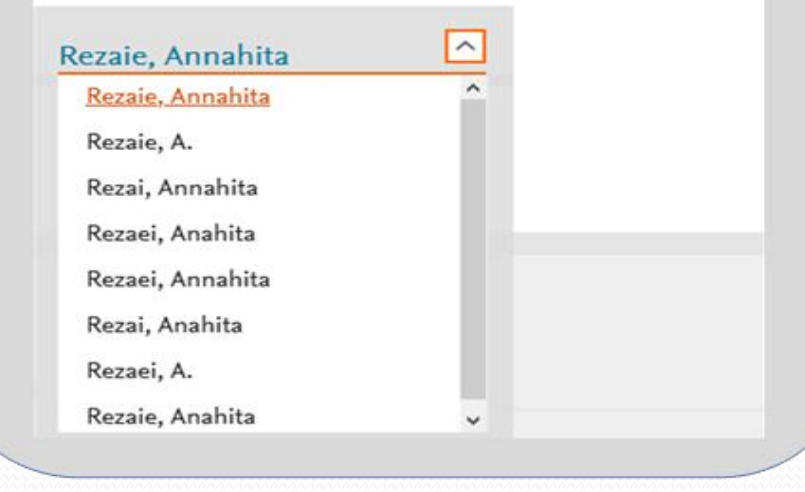

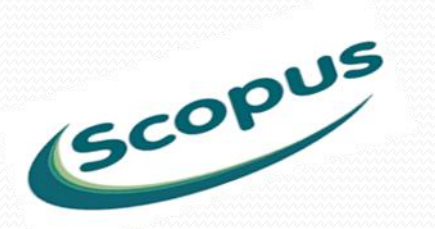

 در مرحله بعد کادری ظاهر خواهد شد که در این کادر از شما سوالی مبنی بر اینکه آیا پروفایل مورد نظر مربوط به شماست و یا مربوط به شخص دیگریست پرسیده خواهد شد. در صورتیکه پروفایل متعلق به شماست گزینه yes و در صورتی که قصد یکدست سازی پروفایل متعلق به شخص دیگری را دارید، گزینه No را انتخاب و بر دکمه Continue کلیک کنید.

#### Thank you.

You are making changes for "Rezaie, Annahita". Is this your own profile?

 $\bigcirc$  Yes, this is my personal profile

No, I'm submitting the request on behalf of someone else

Continue

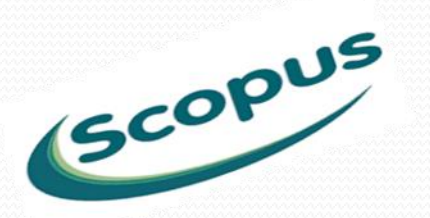

 در این قسمت مقاالت موجود در پروفایل/پروفایلهای مختلف پژوهشگر که در مرحله اول انتخاب شده بود، به تفکیک جهت بررسی و تأیید، یا حذف مواردی که به علت تشابه اسمی به پروفایل پژوهشگر وارد شده و یا اضافه نمودن مقاالت پژوهشگر که در پایگاه اسکوپوس قرار دارد ولی در این لیست دیده نمیشود، نشان داده خواهد شد. روی هر کدام از پروفایل ها کلیک کنید مقاالت مربوط به همان پروفایل نمایان خواهد شد. در حالت پیش فرض، کنار کلیه مدارک Box check وجود دارد که به حالت فعال )رنگی( است. در صورتیکه کلیه مدارک بررسی گردید و نیاز به حذف و اضافه مدرک نبود روی گزینه Affiliation Reviewکلیک کنید. در غیر اینصورت در صورتی که نیاز به حذف مدرک و یا مدراکی بود روی Box checkکنار مدرک مورد نظر کلیک کرده تا از حالت فعال بودن خارج شود و سپس بر گزینه Affiliation Review کلیک کنید.

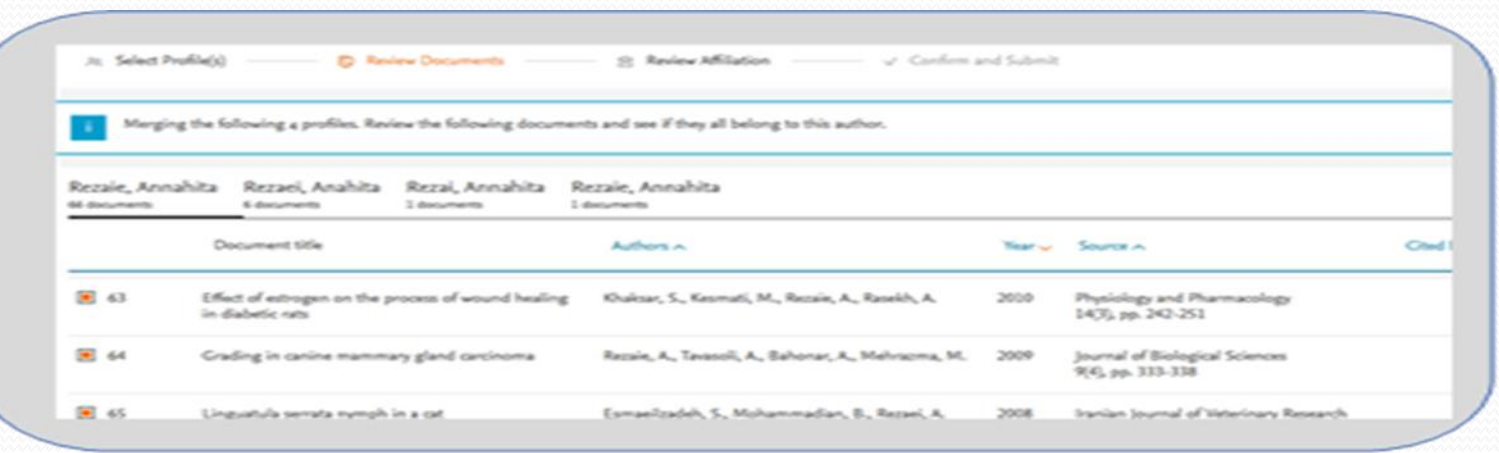

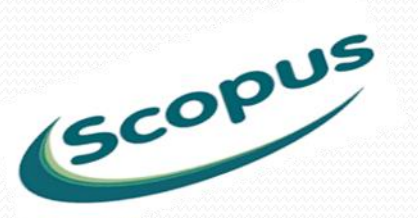

 همچنین در صورتیکه مدرک یا مدارکی از نویسنده مذکور در پایگاه اسکوپوس وجود دارد که در پروفایل نویسنده دیده نمی شود، روی گزینه documents missing search کلیک کرده و در صفحه بعد، مطابق شکل زیر، مدرک مورد نظر را جستجو کنید. پس از جستجو، لیستی از مدارکی که با جستجوی مورد نظر تطابق داشته باشد، در صفحه بعد نمایان خواهد شد و در صورت مشاهده مدرک مورد نظر، آن را انتخاب و بر گزینه author Confirm کلیک کنید.

#### Search for a missing document

Please be aware that some documents might not be in Scopus at the moment and therefore will not be shown

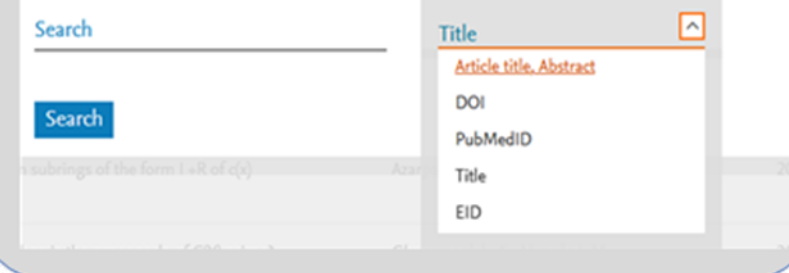

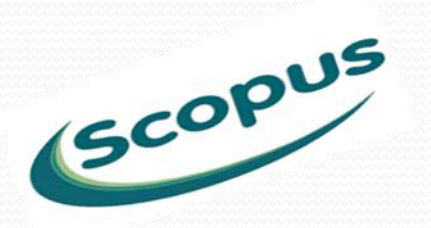

 پس از انتخاب مدرک و تایید نویسندگان، مدرک مورد نظر در انتهای مدارک پروفایل) documents added Recently ) جهت بررسی و تایید کارشناسان اسکوپوس ( ) we will review the documents you just added ) افزوده خواهد شد.

 سپس روی گزینه Affiliation Review کلیک کنید. در این مرحله، فهرستی ازنام یا نامهای سازمانی نویسنده بر اساس پروفایل های انتخاب شده نمایش داده خواهد شد. حتما در نظر داشته باشید که اسکوپوس برای دانشگاه شهید چمران اهواز دو نام سازمانی تعریف کرده است که بر اساس نام دانشکده باید یکی از این دو مورد انتخاب شود.

Shahid Chamran University of Ahvaz, Faculty of Veterinary Medicine سازمانی نام با دامپزشکی دانشکده سایر دانشکده ها با نام سازمانی Ahvaz of University Chamran Shahid

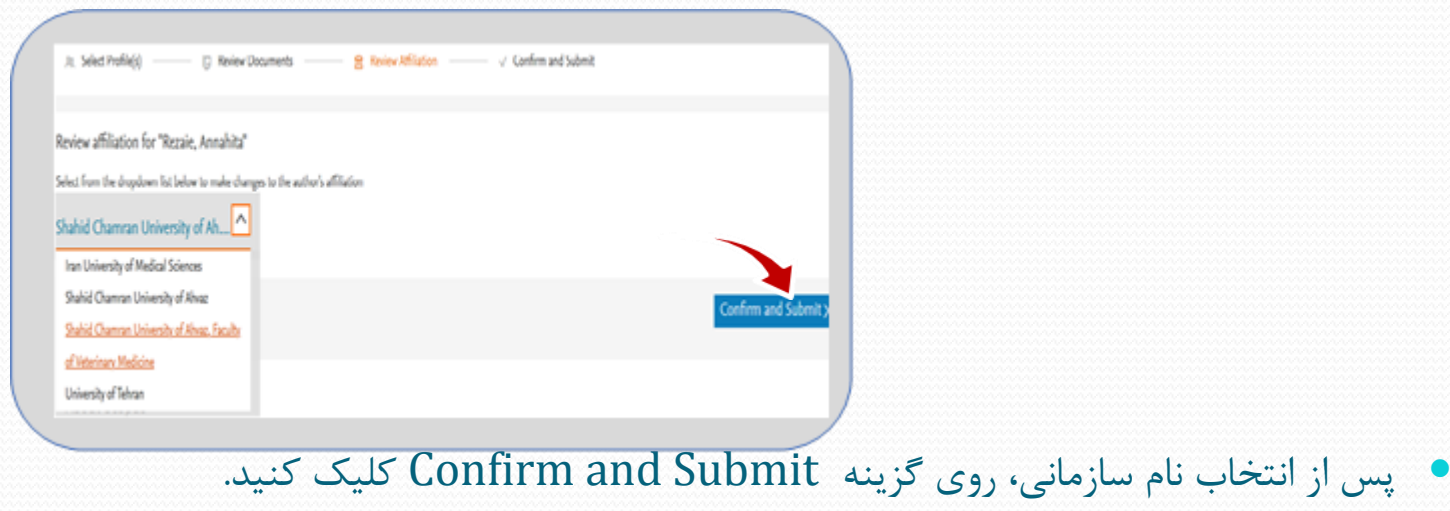

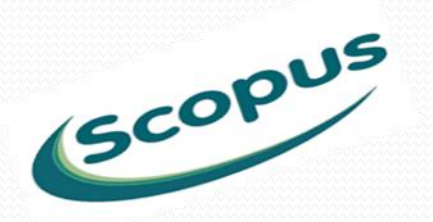

 در این مرحله که مرحله نهایی یکدست سازی می باشد، نام و نام خانوادگی تایید شده )Name Preferred )و همچنین نام سازمانی تایید شده )Affiliation )جهت بررسی نهایی نمایش داده می شود. در صورت تایید روی گزینه Submit کلیک کنید. با اتمام فرآیند، پیغامی مبنی بر ارسال تأییدیه خودکار اطالعات به پژوهشگرنشان داده خواهد شد.

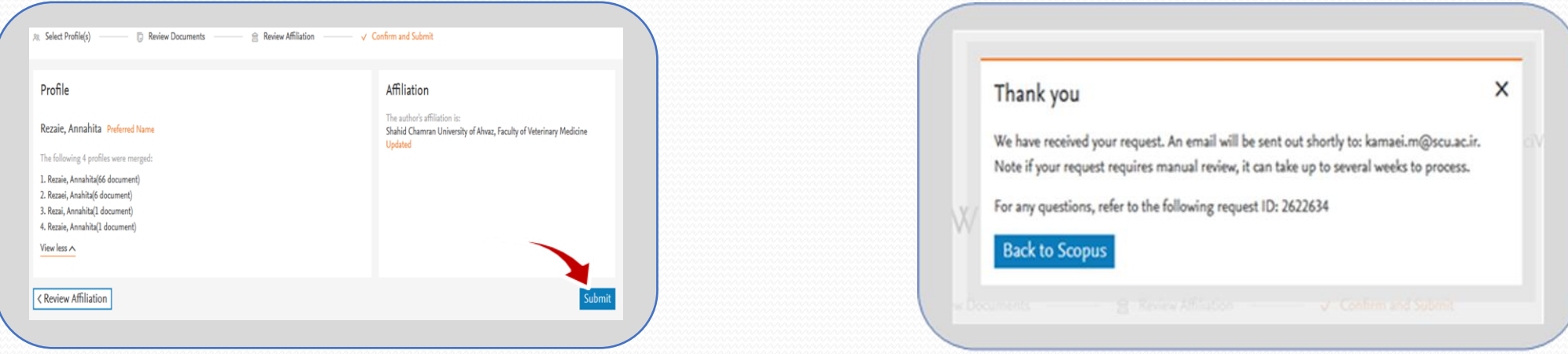

معموال پس از حدود یک یا دوهفته در صورت تایید تیم اسکوپوس، اطالعات نویسنده مطابق شکل زیر، یکدست خواهد گردید.

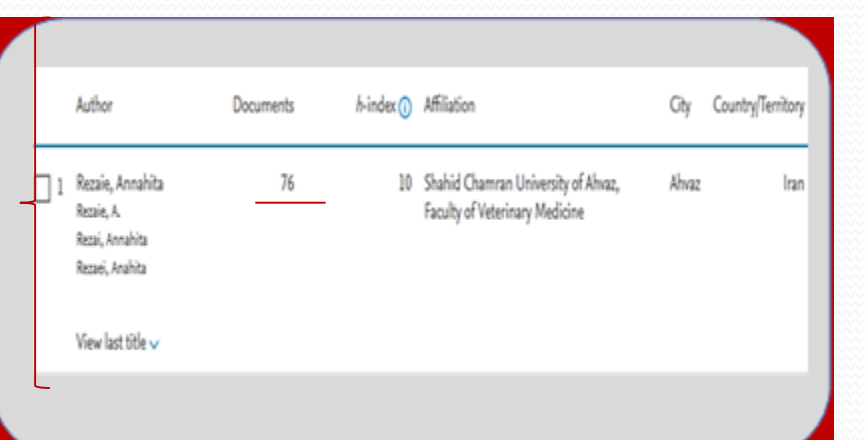

SCOPUS

#### کد نویسنده ( Author Identifier ( درج شده در پروفایل طبق تصویر زیر، به عنوان ID تایید شده و صحیح پژوهشگر، قابل ارائه در ارزیابی های مختلف و تکمیل اطالعات مربوط به نرم افزار علم سنجی میباشد.

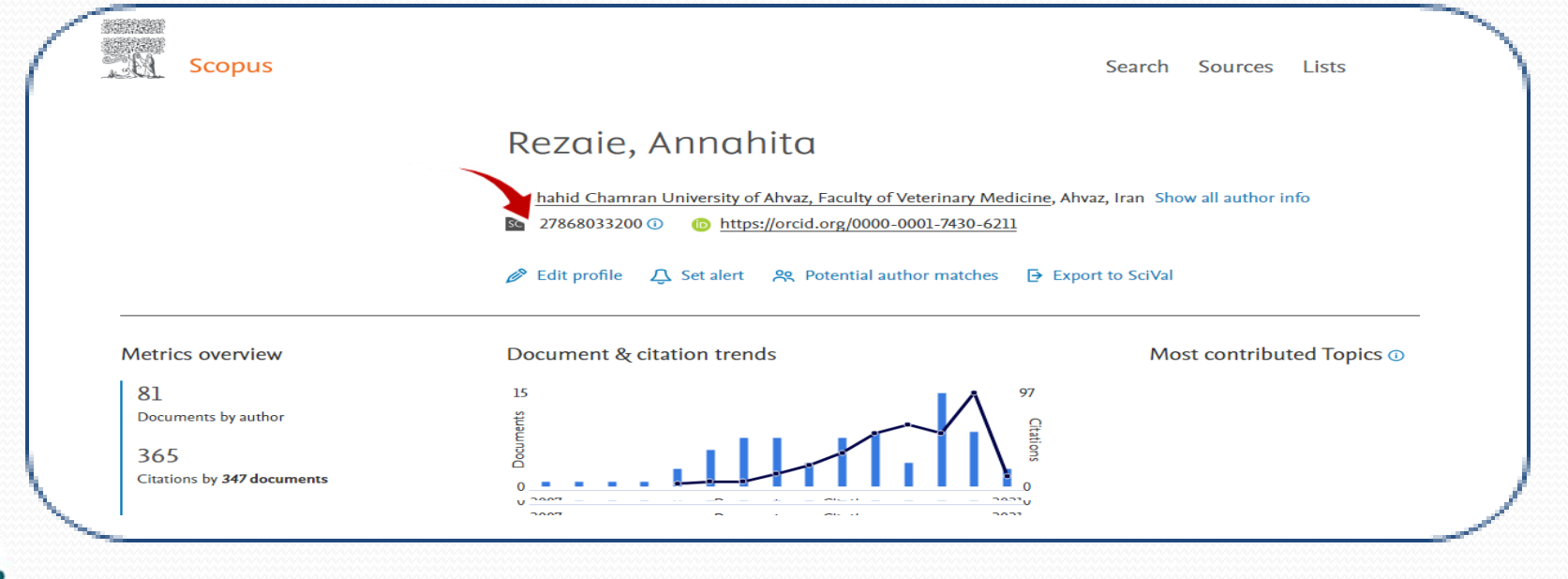

SCOPUS